## **How to Pay Your Balance via League Lab**

Log in to your League Lab account by visiting our [website](http://www.houstonssc.com/) and clicking Log In in the top right corner.

You should automatically be redirected to your **Player Page**, but if not, you can click on Player Page in the top right corner.

On your Player Page, you will see 3 tabs – Teams, Schedule, and Profile. Click on **Teams**.

## Andrea's Player Page

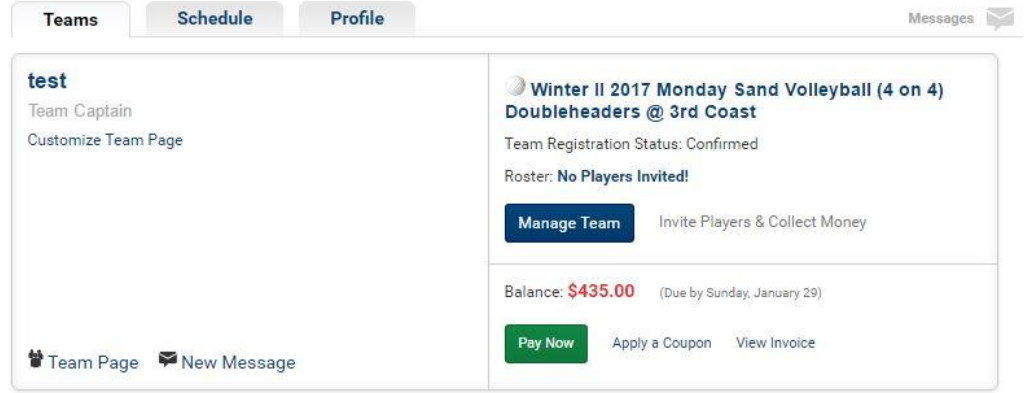

## Click on the green **Pay Now** button.

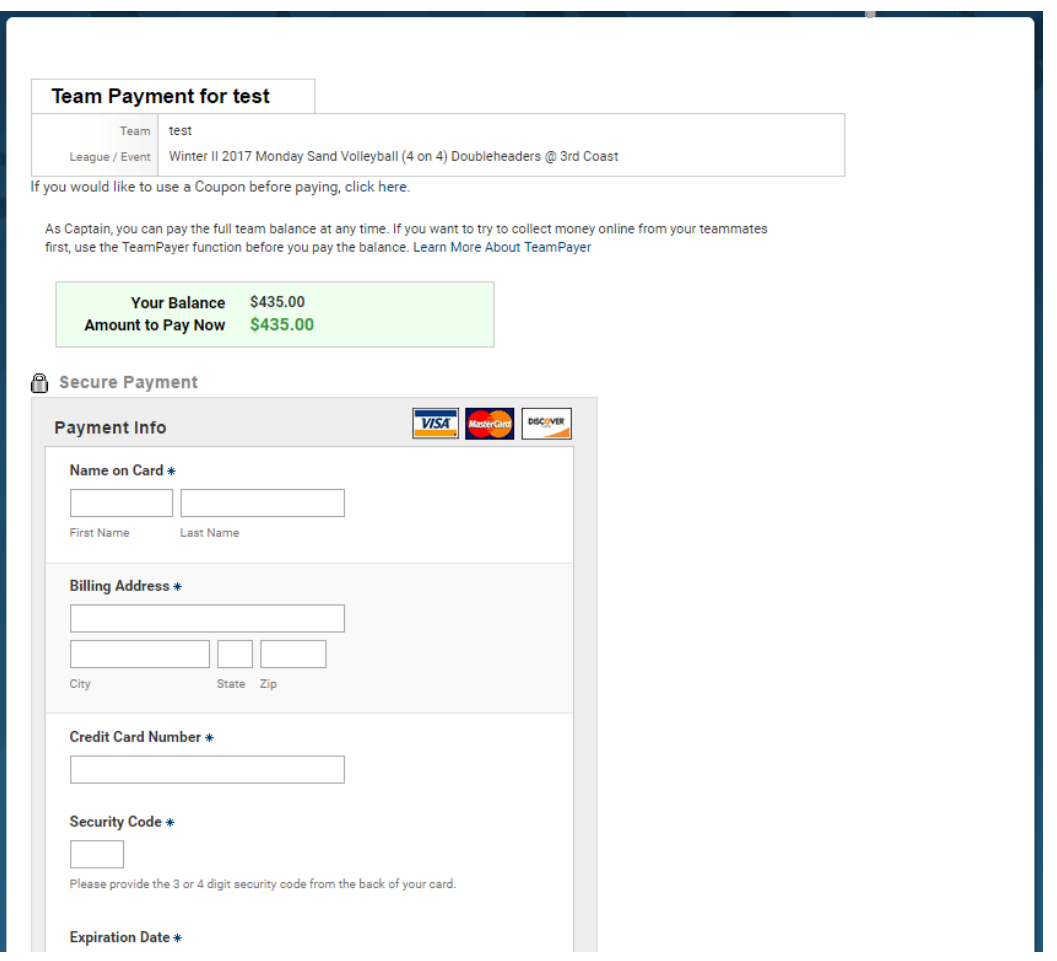

Input your credit card information and click on **Submit Payment** at the bottom. You are all set!

If you would like to use [TeamPayer](http://houstonssc.leaguelab.com/page/teampayer) to have your players pay us directly, you can do so through the Manage Team link on your Player Page.